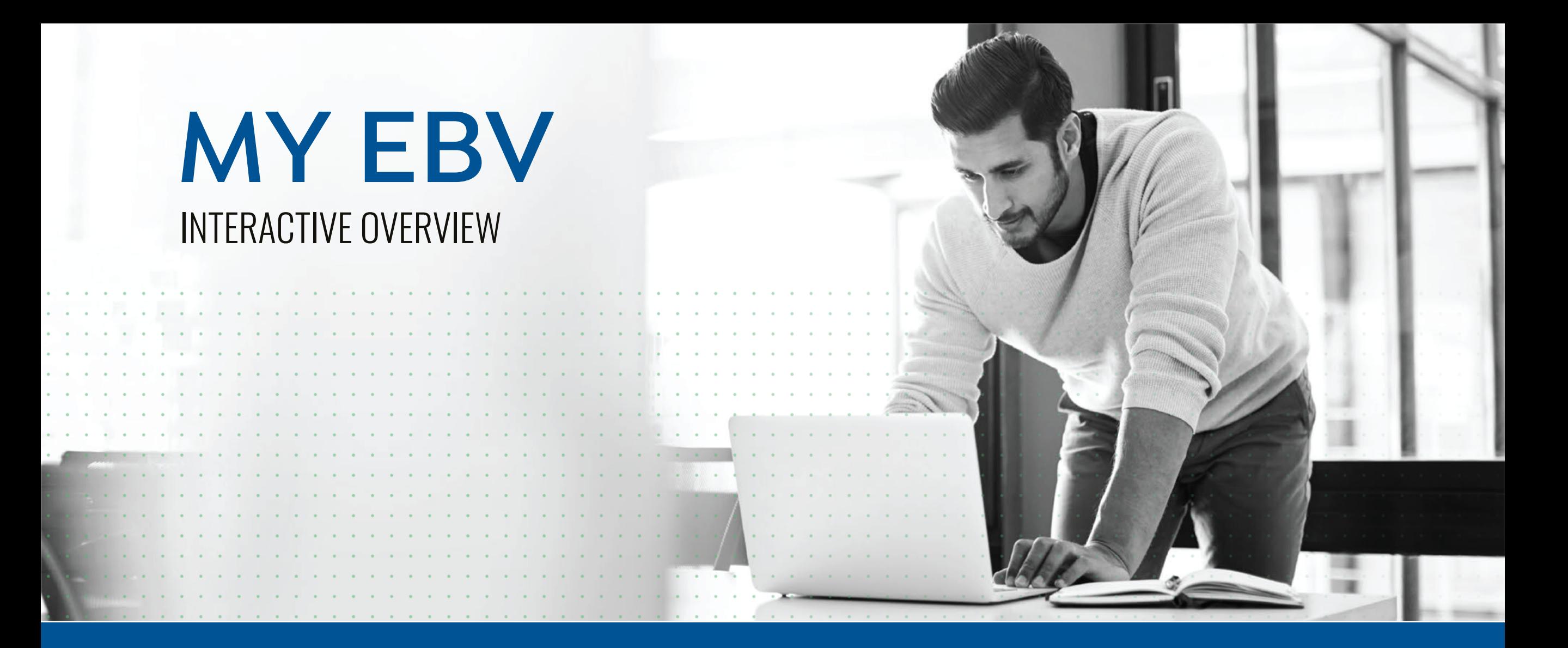

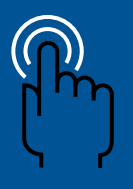

**Rollover the numbered icons to learn more about each interface element**

**CLICK HERE TO GET STARTED**

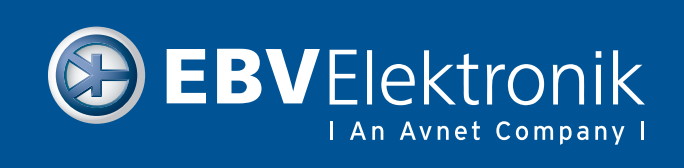

### **Benefits of using MyEBV**

With a portfolio of self-service tools and valuable content, MyEBV brings all your business with EBV Elektronik into a single digital experience.

#### **Self-service tools**

Whether it's placing orders, getting order status, requesting a quote, creating a bill of materials and more, MyEBV empowers you to do more on your own. Access the information you need and engage with EBV Elektronik whenever you want – all through a single digital interface.

#### **Valuable content**

Real-time product details, availability, pricing, technical documentation and datasheets are just some of the valuable content at MyEBV – and it's all available whenever you need it.

### **This guide**

This overview guide provides information about the many features of MyEBV – what they are, how to use them and links to more information. We hope you find this helpful and we welcome your ideas to make it better.

PRODUCTS ▼ MANUFACTURERS ▼ SOLUTIONS ▼ RESOURCES ▼

#### PCN Alerts

![](_page_1_Picture_187.jpeg)

Interactive MyEBV dashboards like this one enable you to quickly place orders and obtain pricing details.

Send ideas to: [OnlineSupportEU@avnet.com](mailto:OnlineSupportEU%40avnet.com%0D?subject=Ideas%20FSP)

![](_page_1_Picture_188.jpeg)

![](_page_1_Picture_16.jpeg)

### **Overview of MyEBV tools**

### **How to get registered**

You need to be an active customer of EBV Elektronik. Contact your sales representative to get you access to MyEBV.

### **Log in**

Access your account and other information.

### **Dashboard**

View account snapshot of notifications and pending items.

### **Quotes**

Submit a quote for approval. Search submitted quotes and view open online and offline quotes.

### **BOM**

Upload a Bill of Materials for projects or upload multiples and assign to specific projects. It's a quicker way to request a multi-line quote.

### **Forecasting**

The MyEBV Forecast Response Tool empowers eligible customer to monitor their forecast in real time including indicators of risk if any.

### **EOL/PCN**

Customers can review any product change notification and/or end-of-life products for parts of their purchasing history.

![](_page_2_Picture_170.jpeg)

![](_page_2_Picture_18.jpeg)

### **Login to your account**

#### **How to access**

Click 'Sign In' link located on the top right of the homepage screen. Click the Sign button from the drop down menu. Accept the terms of use and then sign in with your credentials.

![](_page_3_Picture_4.jpeg)

![](_page_3_Picture_130.jpeg)

![](_page_3_Picture_6.jpeg)

### **Dashboard**

### **How to access**

Click the 'Dashboards' tab in the MyEBV dropdown menu.

![](_page_4_Figure_4.jpeg)

![](_page_4_Picture_141.jpeg)

![](_page_4_Picture_6.jpeg)

### **Alerts**

### **PCN/EOL Alerts**

Find PCN and EOL notification based **2** 2 **Profile** on your purchasing history. Use various filters to find specific notifications. **FORDERS** 2 BOM Company  $\theta$   $\theta$  EBV Elektronik  $\mathbf{v}$   $\in$  EUR  $\mathbf{v}$  MY CONTACTS  $\mathbf{v}$ Hello, John<br>Account & Tools  $\overline{\phantom{0}\mathbf{H}}$  ITEM(S) **B** EBVElektronik  $\alpha$ Enter keyword, item, model or p I An Avnet Company I PRODUCTS ▼ MANUFACTURERS ▼ SOLUTIONS ▼ RESOURCES ▼ 1 **Dashboard** PCN Alerts **1 3 PCN (55) EOL** (5) Total PCN Alerts: 55 **O** Information **B** Export Search Filter Select Impact Manufacturer Part Number  $\blacktriangleright$  | Search Alerts  $|a|$  $\mathbf{v}$ **4 JSTOMER PART**<br>JMBER  $\leftarrow$  MANUFACTURING PART NUMBER  $\leftarrow$  MANUFACTURER  $\div$  PCN DOWNLOAD **REPLACEMENT PARTS ISSUE DATE**  $\div$  IMPACT  $\Rightarrow$  LAST TIME BUY  $\Rightarrow$ BK-1A3400-09-R.  $\triangle$  PCN October 08, 2021 PCN **Eaton Electronics Division** VY1102MS-V5UC63V0 WTC25268 **VISHAY**  $\triangle$  PCN November 30, 2021 PCN WTC25268 VY1102M31Y5UC63V0  $\triangle$  PCN PCN **VISHAY** December 01, 2021 453564342961-0001 547220204. **MOLEX**  $\triangle$  PCN December 13, 2021 PCN 1100000059 4609X-101-473LF. **BOURNS**  $\Delta$  PCN PCN December 21, 2021 4512-101-82241 CRCW040225R5FKED **VISHAY**  $\triangle$  PCN December 22, 2021 PCN 512-101-82241 CRCW040225R5FKED **VISHAY**  $\triangle$  PCN December 28, 2021 PCN WY124865 SRN3015-150M **BOURNS** A PCN February 02, 2022 **5** 4 **Contacts** 2422-090-01014 BK-1A3400-09-R. **Eaton Electronics Division**  $\triangle$  PCN February 16, 2022 **PCN** 2422-535-95453 B82790C0475N265 TDK  $\Delta$  - PCN February 25, 2022 PCN 4512-101-79331 TDK  $\triangle$  PCN B82471A1103M000 February 25, 2022 PCN 4512-101-79321 B82432T1472K000 **TDK**  $\triangle$  PCN February 25, 2022 PCN

![](_page_5_Picture_366.jpeg)

![](_page_5_Picture_6.jpeg)

### **Profile**

![](_page_6_Picture_2.jpeg)

![](_page_6_Picture_127.jpeg)

![](_page_6_Picture_5.jpeg)

Benefits of using MyEBV ....................................2 Overview of MyEBV Tools .................................3 Log into your account ..............................................4 Dashboard ...........................................................................5 Alerts ...........................................................................................6 Profile............................................................................................7 Request new or join existing account ......8 Bill of Materials (BOM) .................................................9 BOM tool after upload .....................................10-12 Orders ................................................................................13, 14 Pricing and Inventory.................................................15 Parametric Search ................................................16, 17 Part Compare ........................................................18-20 Quotes – Requesting a Quote ...............21-23 Forecasting .......................................................................24 Product detail pages................................................25

## **Request new or join existing account**

**1**  $\overline{1}$ 

### **Request to join or create new account**

Did we miss connecting one of your existing accounts to the portal? Simply select "link to an existing account" and fill out the form.

You do not have a terms account, yet? Select "request a terms account", fill out the form and we will look into it!

![](_page_7_Picture_155.jpeg)

**SUBMIT** CANCEL

![](_page_7_Picture_7.jpeg)

Purchasing parts

from other sources ...................................................26 My cart......................................................................................27 Schedule line item order ....................................28 Order online...............................................................29-31

### **Bill of Materials (BOM)**

**How to access and use 1 BOMs 2** 1 Start a BOM Drag your BOM file here to upload **O** Upload File or ○ BOM Template **SELECT A FILE** ○ Create Parts List Maximum file size 20MB, 10 columns and 1000 lines. File types accepted xls, xlsx,csv, tab, txt. O Find a Part Please ensure that the first row in your upload files is column headers. **3** 2 **FIND** + CREATE A PROJECT Find BOM **Your BOMs Total Results: 2** Project 3453 **4** 1 Edit Project / Delete Project  $=$ **Test BOM** Create Copy Download **自** Delete Last updated: 15:24, August 21, 2023 Project 22124 Edit Project / Delete Project **5** 2 $=$ Test BOM 2 Create Copy Download **自** Delete Last updated: 15:29, August 21, 2023 Avnet reserves the right to remove a BOM after 180 days of non-use **6** 5

#### **Table of contents**

![](_page_8_Picture_198.jpeg)

![](_page_8_Picture_5.jpeg)

 $\bullet$ 

 $\bullet$ 

 $\bullet$ 

### **BOM tool after upload**

### **How to access and use**

Matching the data of your uploaded file with the correct portal columns headers.

![](_page_9_Picture_118.jpeg)

![](_page_9_Picture_119.jpeg)

![](_page_9_Picture_6.jpeg)

### **BOM tool after upload**

#### **How to access and use**

BOM Detail view gives instant price and availability informat and allows you to turn your B into a quote request or online order.

![](_page_10_Picture_154.jpeg)

![](_page_10_Picture_155.jpeg)

![](_page_10_Picture_7.jpeg)

### **BOM tool after upload**

#### **How to access and use**

Clean up your multiple matches by selecting the right parts and move them into the exact matches table.

![](_page_11_Picture_144.jpeg)

![](_page_11_Picture_145.jpeg)

€0.1351 20 weeks

# **Table of contents**

![](_page_11_Picture_146.jpeg)

![](_page_11_Picture_8.jpeg)

 $\sim$   $\sim$   $\sim$   $\sim$   $\sim$   $\sim$   $\sim$ 

### **Orders**

#### **Access your backlog online**

Easily access your backlog online with one click and get an overview of your orders – no matter if you have placed them online or offline.

![](_page_12_Picture_128.jpeg)

**4**

4

Benefits of using MyEBV ....................................2 Overview of MyEBV Tools .................................3 Log into your account ..............................................4 Dashboard ...........................................................................5 Alerts ...........................................................................................6 Profile............................................................................................7 Request new or join existing account ......8 Bill of Materials (BOM) .................................................9 BOM tool after upload .....................................10-12 Orders ................................................................................13, 14 Pricing and Inventory.................................................15 Parametric Search ................................................16, 17 Part Compare ........................................................18-20 Quotes – Requesting a Quote ...............21-23 Forecasting .......................................................................24 Product detail pages................................................25 Purchasing parts from other sources ...................................................26

My cart......................................................................................27 Schedule line item order ....................................28 Order online...............................................................29-31

![](_page_12_Picture_6.jpeg)

### **Orders**

### **Access your backlog online**

Export your backlog to a file and send it to your account email address, download an invoice. pdf.

![](_page_13_Picture_118.jpeg)

![](_page_13_Picture_5.jpeg)

**2**

### **Table of contents**

![](_page_13_Picture_119.jpeg)

![](_page_13_Picture_8.jpeg)

**4**

#### Click page number to go to page

**Table of contents**

### **Pricing and Inventory**

### **Instant acess to price and inventory information**

Get real time inventory information and see what can be shipped immediately or see lead time for backorders.

If you have agreed pricing on parts, you will get your price online and can order the part straight away.

#### 35HVPF270MT+P

Manufacturer: Oracle Product Category: Uncategorized Manufacturer Part#: 35HVPF270MT+P

**D** BD PCB Symbol, Footprint Compare

# RoHS 10 Compliant & Non-Cancelable, Non-Returnable

![](_page_14_Picture_147.jpeg)

![](_page_14_Picture_148.jpeg)

![](_page_14_Picture_149.jpeg)

Order online...............................................................29-31

![](_page_14_Picture_13.jpeg)

## **Parametric Search**

### **How to use**

There are two ways to find the right part for your design. Simply use the search bar or start your journey through the product or manufacturer navigation.

![](_page_15_Picture_4.jpeg)

![](_page_15_Picture_5.jpeg)

![](_page_15_Picture_198.jpeg)

![](_page_15_Picture_8.jpeg)

### **Parametric Search**

#### **How to use**

Using filter to refine part search results.

![](_page_16_Picture_4.jpeg)

### Benefits of using MyEBV ....................................2 Overview of MyEBV Tools .................................3 Log into your account ..............................................4 Dashboard ...........................................................................5 Alerts ...........................................................................................6 Profile............................................................................................7 Request new or join existing account ......8 Bill of Materials (BOM) .................................................9 BOM tool after upload .....................................10-12 Orders ................................................................................13, 14 Pricing and Inventory.................................................15 Parametric Search ................................................16, 17 **Table of contents**

![](_page_16_Picture_199.jpeg)

![](_page_16_Picture_7.jpeg)

### **Part Compare**

### How to use

Search results page.

![](_page_17_Picture_4.jpeg)

![](_page_17_Picture_131.jpeg)

![](_page_17_Picture_6.jpeg)

Benefits of using MyEBV ....................................2

### **Part Compare**

### **How to use**

Part compare allows you to select up to 10 parts and get them presented in a special compare view to assist in finding the right part.

![](_page_18_Picture_120.jpeg)

![](_page_18_Picture_5.jpeg)

![](_page_18_Picture_121.jpeg)

![](_page_18_Picture_7.jpeg)

#### Click page number to go to page

### **Part Compare**

#### **How to use**

Refine your part search with product compare. Compare attributes next to each other until you find the right part. Addo to BOM, cart or quote request. Download your compare view to your computer for sharing.

![](_page_19_Figure_4.jpeg)

![](_page_19_Picture_160.jpeg)

![](_page_19_Picture_7.jpeg)

## **Quotes – Requesting a Quote**

 $\mathbf{B}$ 

### **When a part has a 'Request Quote'**

**button, follow these steps:** 

![](_page_20_Picture_155.jpeg)

![](_page_20_Picture_156.jpeg)

![](_page_20_Picture_7.jpeg)

## **Quotes – Requesting a Quote**

### **When a part has a 'Request Quote'**

**button, follow these steps:** 

![](_page_21_Picture_137.jpeg)

![](_page_21_Picture_138.jpeg)

 $\triangle$  BACK / FORWARD  $\triangleright$ 

![](_page_21_Picture_139.jpeg)

![](_page_21_Picture_8.jpeg)

### **Quotes – Requesting a Quote**

#### **When a part has a 'Request Quote'**

**button, follow these steps:** 

![](_page_22_Picture_105.jpeg)

![](_page_22_Picture_5.jpeg)

![](_page_22_Picture_6.jpeg)

![](_page_22_Picture_7.jpeg)

### **Forecasting**

#### **How to access**

Forecast is only available for eligible customers, where we have an agreement and we are receiving reserving forecast.

**3** 3

![](_page_23_Picture_147.jpeg)

![](_page_23_Picture_148.jpeg)

![](_page_23_Picture_7.jpeg)

### **Product detail pages**

#### **How to access**

Forecast is only available for eligible customers, where we have an agreement and we are receiving reserving forecast.

![](_page_24_Picture_178.jpeg)

### **Table of contents**

![](_page_24_Picture_179.jpeg)

![](_page_24_Picture_7.jpeg)

16 weeks

€0,1348  $+$ €0,1348 €0,1186 €0,1101

## **Purchasing parts from other sources**

### **How to access**

Click on the drop-down menu in the top right and toggle between different regions.

Users may purchase parts from other regions using a credit card. Please note, customer credit terms and special pricing don't transition to other regions.

If you are setup with the same email address on Avnet Abacus, Avnet Silica or EBV Elektronik, you can transition between those portal sites without the need to login again.

**3**

![](_page_25_Figure_6.jpeg)

![](_page_25_Picture_163.jpeg)

![](_page_25_Picture_8.jpeg)

### **My cart**

#### **How to access**

![](_page_26_Figure_3.jpeg)

![](_page_26_Picture_205.jpeg)

![](_page_26_Picture_6.jpeg)

### **Schedule line item order**

#### **How to access**

Select the cart icon on th right of the screen, an click View Cart.

![](_page_27_Picture_165.jpeg)

### **Table of contents**

![](_page_27_Picture_166.jpeg)

![](_page_27_Picture_7.jpeg)

€530,54

### **Order online**

#### **How to access**

Select the cart icon on the right of the screen, and click View Cart.

![](_page_28_Figure_4.jpeg)

![](_page_28_Picture_180.jpeg)

![](_page_28_Picture_7.jpeg)

### **Order online**

#### **How to access**

Select the cart icon on the right of the screen, and click View Cart.

![](_page_29_Picture_4.jpeg)

![](_page_29_Picture_155.jpeg)

![](_page_29_Picture_6.jpeg)

#### Click page number to go to page

**Table of contents**

### **Order online**

#### **How to access**

Select the cart icon on the right of the screen, and click View Cart.

![](_page_30_Picture_4.jpeg)

![](_page_30_Picture_142.jpeg)

![](_page_30_Picture_6.jpeg)

![](_page_31_Picture_0.jpeg)

![](_page_31_Picture_2.jpeg)